## Cómo accesar hases de datos del Portal EBSCO

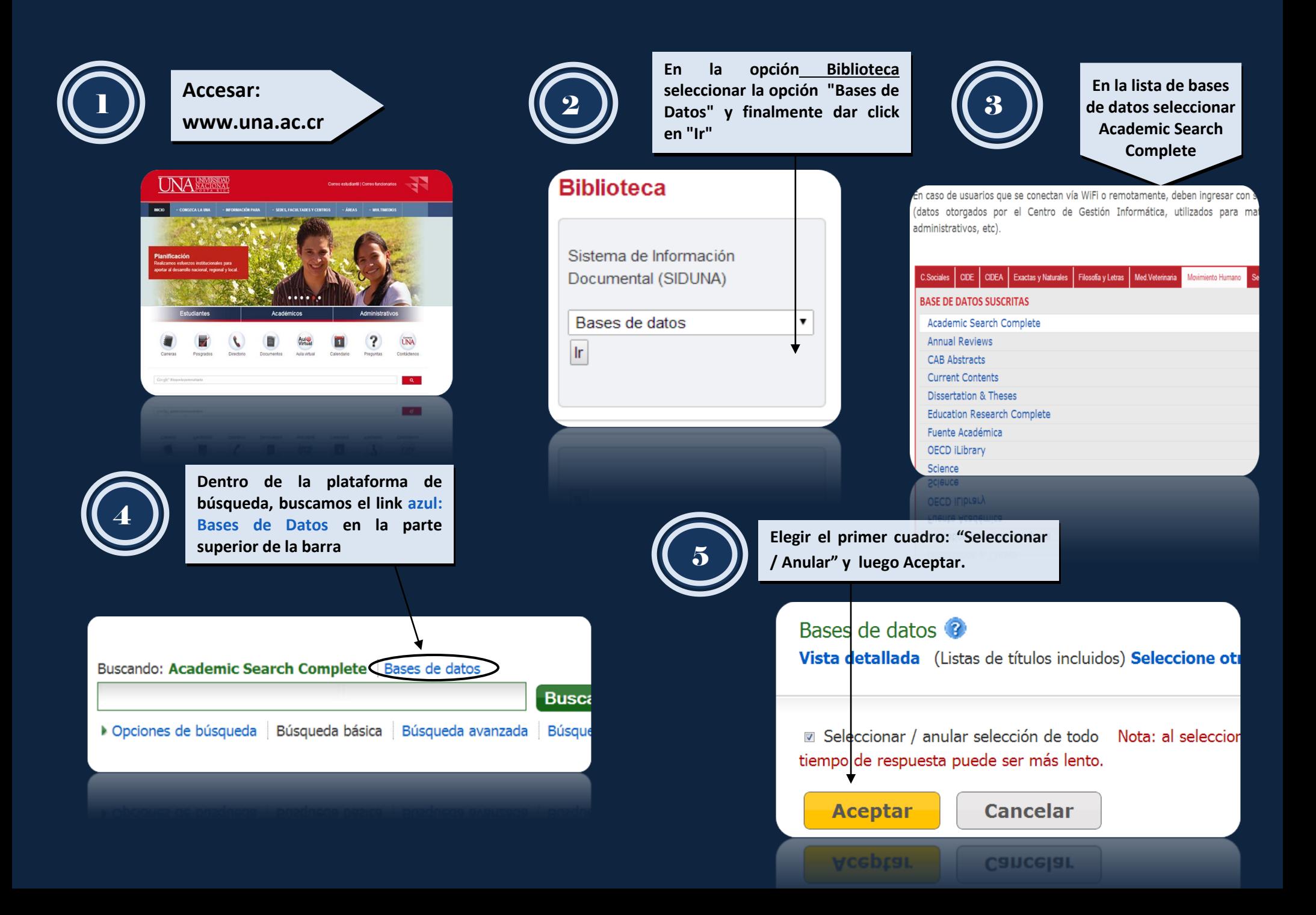

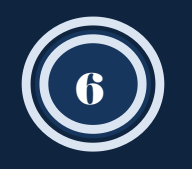

**Dentro de la opción búsqueda avanzada, se procede a seleccionar a componente de la constructionar de la construction de la construction de l todas las casillas que indiquen Texto Completo (son 6 marcas)**

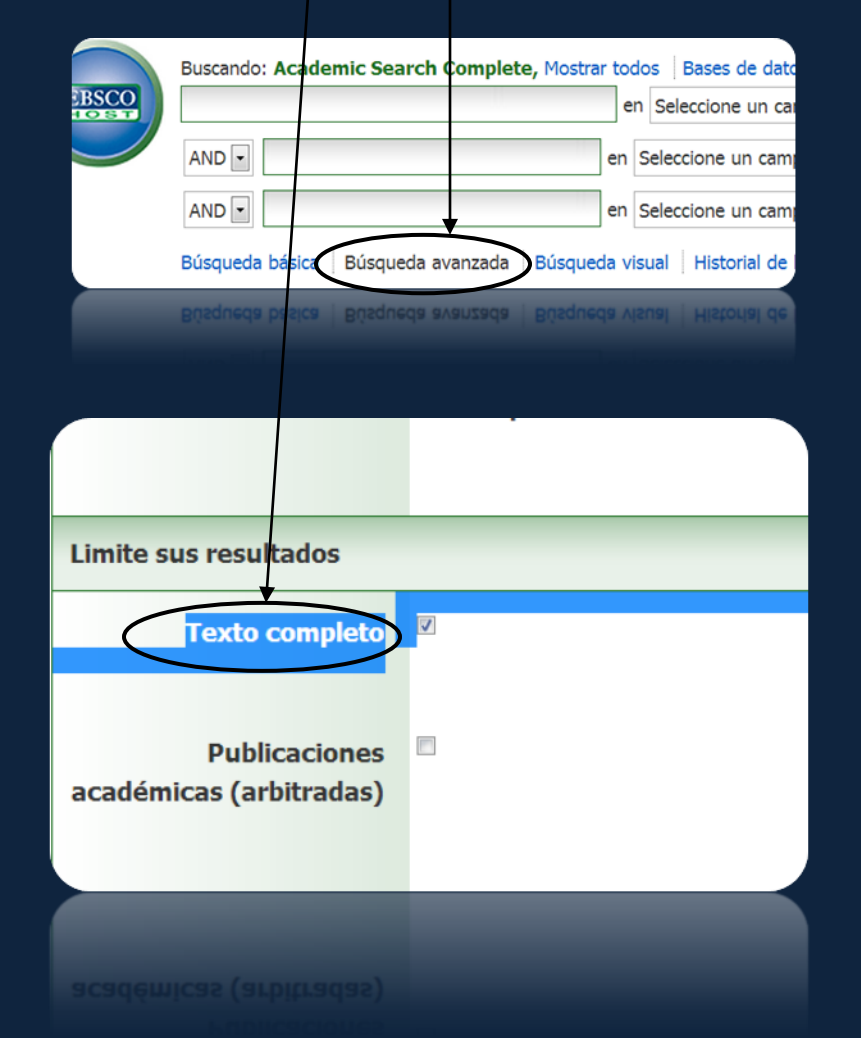

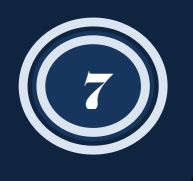

**Dentro de la opción búsqueda avanzada, agregamos los términos deseados y en la segunda columna buscamos por la opción de Título o Subject Terms que son las más pertinentes.**

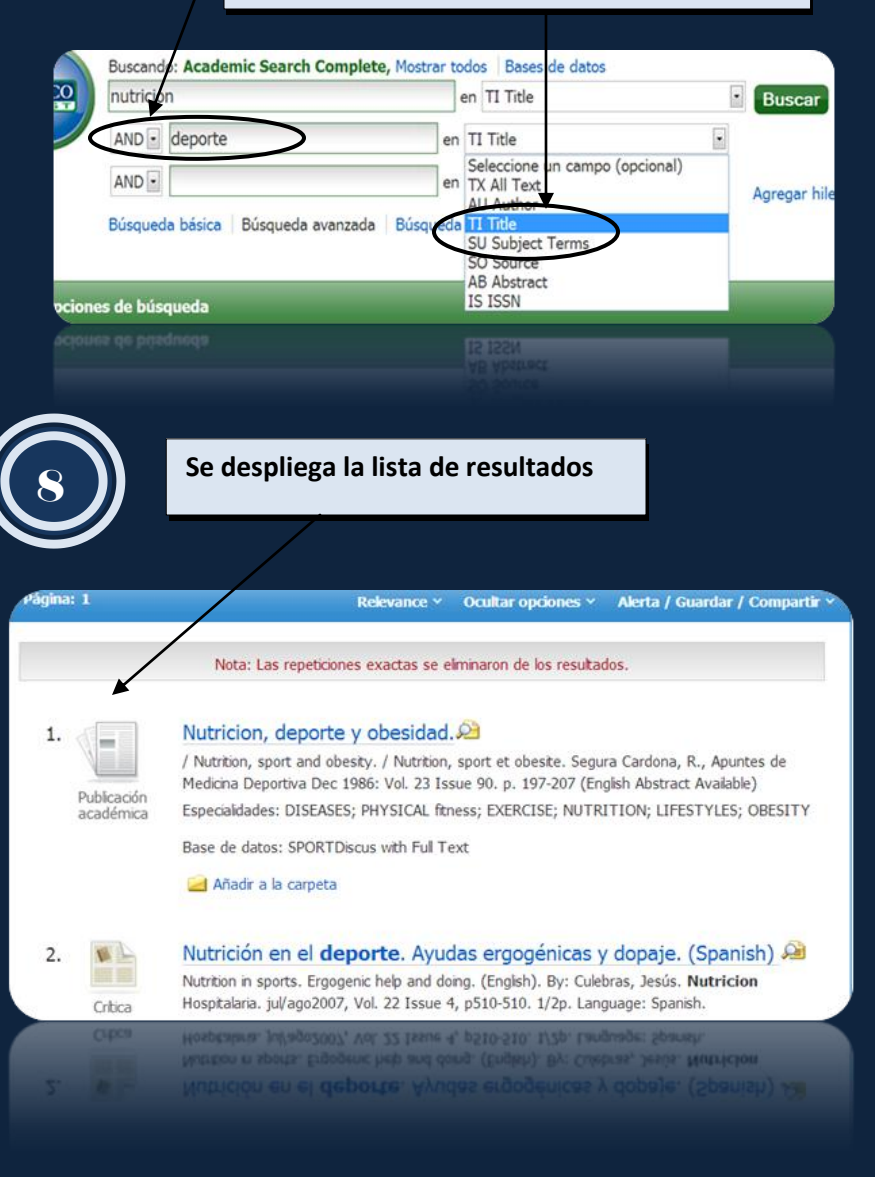

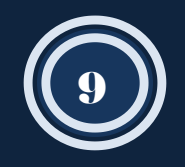

## 9 **LISTA DE RESULTADOS**

**Indica el tipo documento: libro electrónico, publicación académica, crítica, etc.**

**Podemos delimitar o configurar por varias opciones como: fechas, texto completo, referencias disponibles y publicaciones arbitradas los resultados de búsqueda. Las publicaciones académicas arbitradas son publicaciones que han sido evaluadas por expertos y por lo tanto reconocidas.**

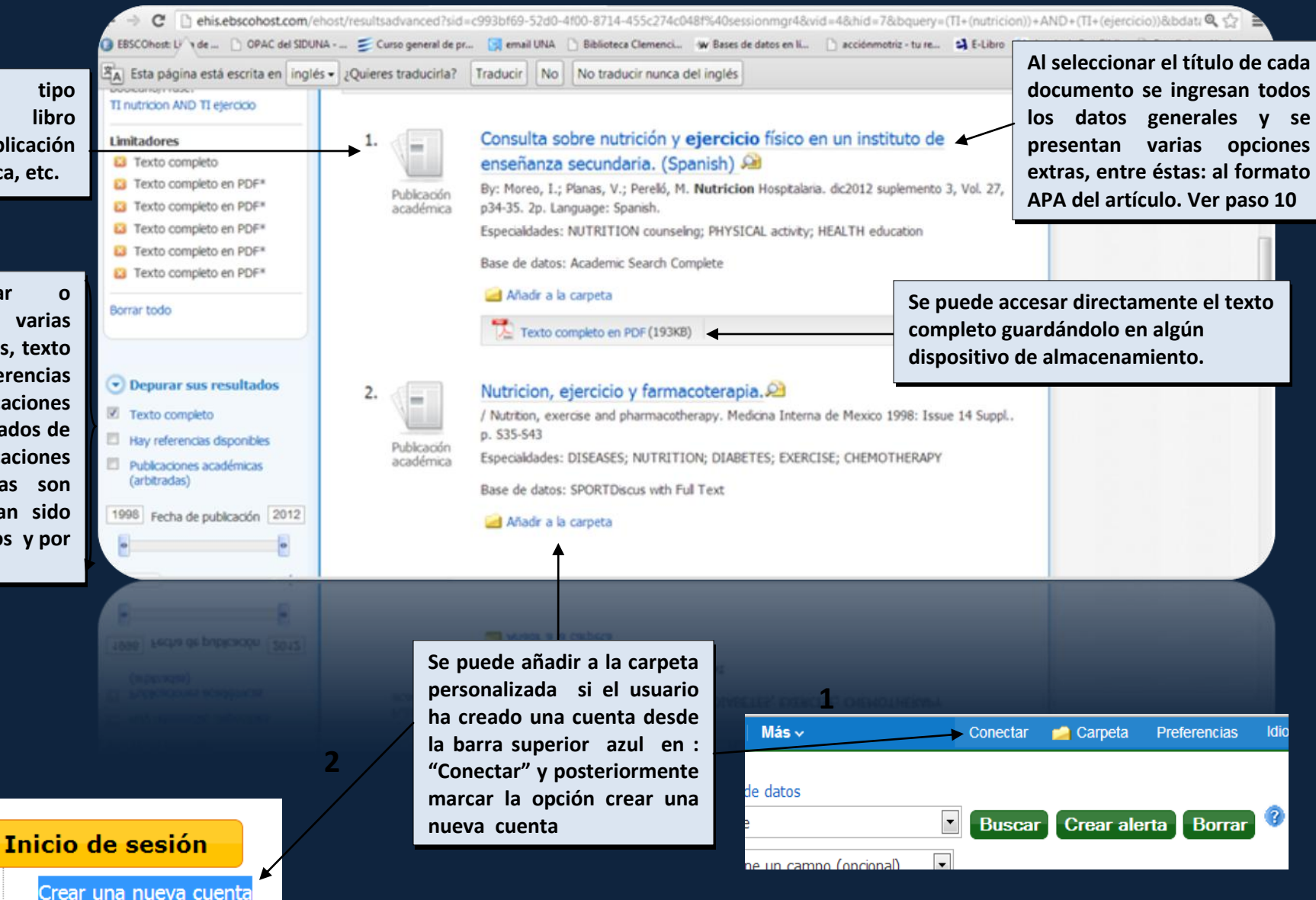

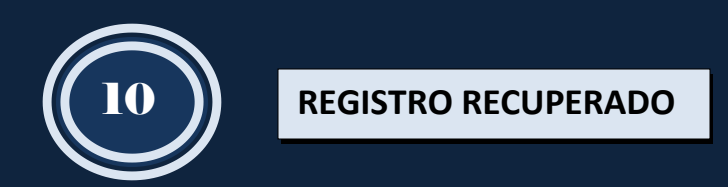

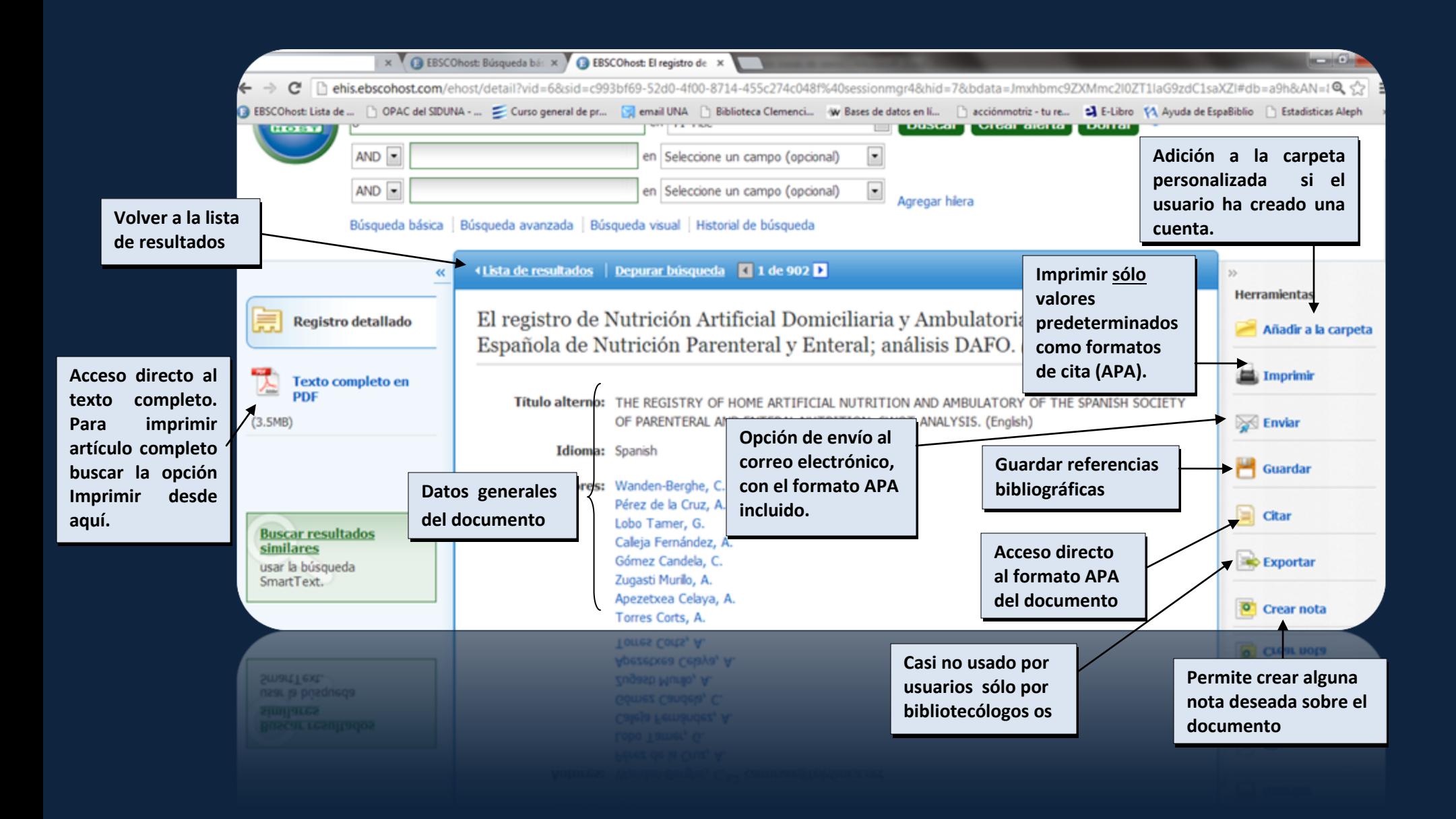